# **Контроль складской техники**

- 1 Проблематика вопроса
- 2 Кому интересно
- 3 Ключевые задачи
- 4 Как работает
- 5 Решение
	- 5.1 Настройка датчика работы двигателя
	- 5.2 Настройка датчика активной работы
	- 5.3 Настройка контроля скоростных ограничений на складе и за его пределами
	- 5.4 Задача: выявление приписок моточасов водителями.
	- 5.5 Задача: выявление случаев недобросовестного отношения к складской технике компании.
	- 5.6 Задача: анализ эффективности использования погрузчиков на складе.
	- 5.7 Задача: оценка загруженности склада, определение часов пиковой загрузки склада.
	- 5.8 Настройка уведомления по ударам погрузчика

## **Проблематика вопроса**

 Зачастую компании занимаются мониторингом только корпоративного автотранспорта, забывая о не менее важной составляющей своего бизнеса – складском помещении. Если раньше клиентов интересовала только цена, то сейчас сервис предоставляемых услуг является основополагающим для успешного ведения бизнеса. Склад перестал быть местом хранения многочисленных товаров, а превратился в сложную производственную структуру, являющуюся неотъемлемой частью большинства бизнес-процессов крупной компании. На сегодняшний день первоочерёдной задачей склада является качественное и своевременное предоставление заказа клиенту.

 Складская техника довольно дорогая, её ремонт и обслуживание также требует немалых финансовых вложений, а обеспечение сохранности товаров, находящихся на складе, задача не из простых. Поэтому целесообразно иметь на руках актуальную информацию о соблюдении сотрудниками дисциплины труда, состоянии складской техники и её загруженности, чтобы в дальнейшем оптимизировать её использование и повысить уровень предоставляемых услуг.

#### **Кому интересно**

Владельцы складов и складской техники

#### **Ключевые задачи**

анализ эффективности использования имеющейся складской техники (погрузчиков);

- перераспределение складской техники (погрузчиков) по подразделениям/складам/базам;
- списание неиспользуемой техники;
- увеличение ресурса складской техники (погрузчиков);
- пресечение приписок водителями моточасов;
- пресечение недобросовестного отношения водителей к складской технике, а именно: пресечение длительных простоев на холостом ходу, пресечение столкновений погрузчиков, контроль соблюдения скоростных режимов;
- пресечение действий, ведущих к повреждению товаров, хранящихся на складе;
- доступ на погрузчик по картам-пропускам;
- возможность использовать Wi-Fi для передачи данных.

# **Как работает**

Чтобы данное решение позволяло клиенту решать его задачи, необходимо:

- 1. установить на погрузчик модуль мониторинга
- 2. подключить устройство идентификации водителя
- 3. установить на погрузчик датчик положения вил

 Данный датчик предназначен для определения времени активной работы погрузчика при поднятии или опускании вил на холостом ходу и в движении, а также для фиксирования езды с поднятыми вилами.

 С помощью этого датчика можно определить, действительно ли работал оператор погрузчика, или же он просто накатывал пробег по складу вхолостую.

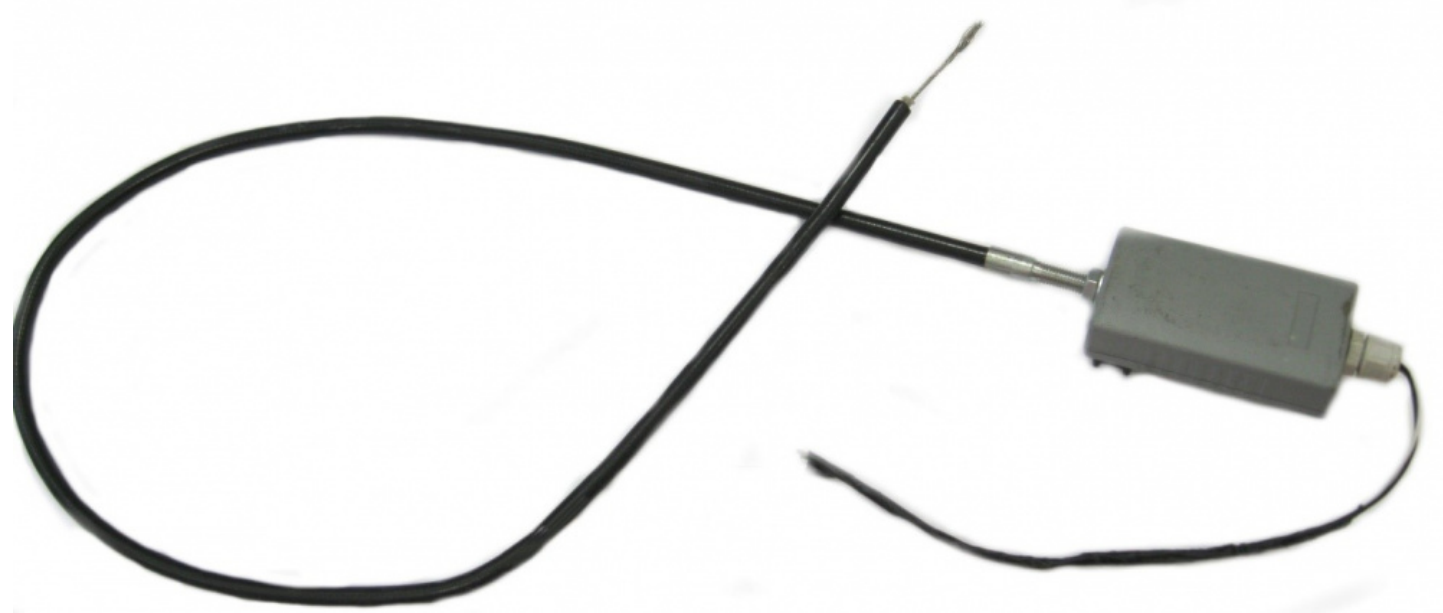

 [4. настроить датчики в ПО «СКАУТ-Студио»](/upload/altasib.editortools/iblock/43/10947/datchik-podnyatiya-vil_2.jpg)

### **Решение**

#### **Настройка датчика работы двигателя**

В настройках объекта находим датчик зажигания:

 Затем добавляем логический датчик «Работа двигателя» и в качестве определяющего датчика задаем созданный ранее дискретный датчик Порт 2 (Зажигание).

 Примечание: дополнительно можно подключить датчик уровня топлива, датчик газа, датчик скорости.

#### **Настройка датчика активной работы**

Создаем новый логический датчик "Активная работа", указываем название, например "Вилы", задаем датчик активной работы:

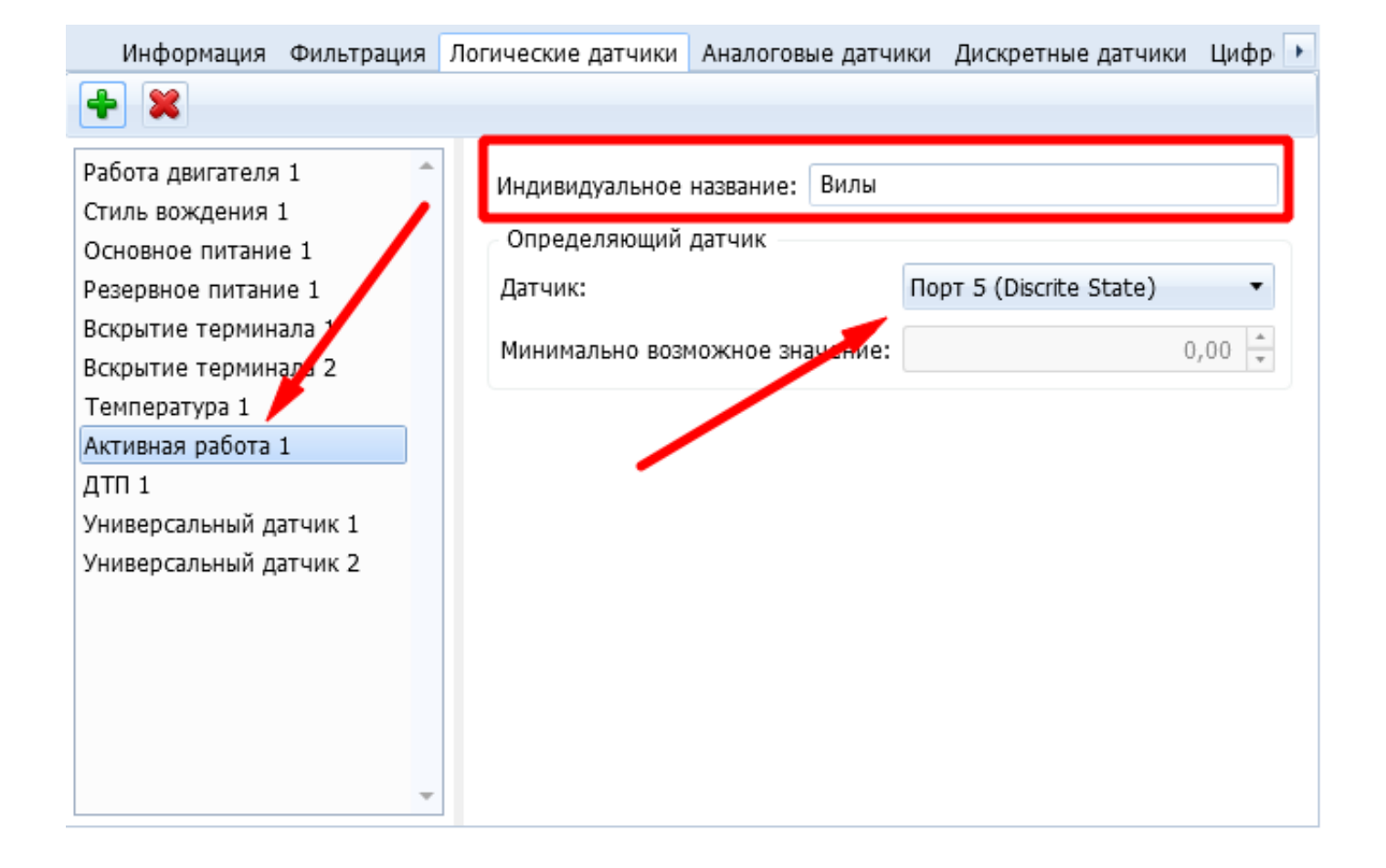

## **Настройка контроля скоростных ограничений на складе и за его пределами**

С помощью редактора геозон нарисуем на карте все склады компании:

 В настройках безопасного вождения для складской техники создаем новый профиль, в который добавляем ранее нарисованные геозоны, указываем для них ограничения скорости. Также указываем скоростные ограничения для тех случаев когда погрузчик покинул территорию склада, настраиваем текст для этого места нарушения:

### **Задача: выявление приписок моточасов водителями.**

**Решение:** построить отчет «Загруженность техники». Сравнить данные в столбце отчета «Моточасы» с данными в путевых листах водителей, выявить несоответствия.

### **Задача: выявление случаев недобросовестного отношения к складской технике компании.**

**Решение:** построить отчет «Загруженность техники». Обратить внимание на следующие столбцы: «Удары», «Макс.сила удара», «Макс.скорость» а также «Холостой ход».

 Из приведенного выше отчета видно, что Погрузчик3, которым управлял оператор Васин В., более половины времени отчетного периода «отработал» на холостом ходу, а именно, 59,6%. Это означает, что топливо сгорело зря, а двигатель зря подвергался износу, ведь, как известно, длительный простой на холостом ходу отрицательно сказывается на двигателе транспортных средств.

 Также можно сделать вывод, что водители Иванов И. и Смирнов С. лихачат во время работы: об этом свидетельствуют зарегистрированные Системой Скаут удары погрузчиков, сила этих ударов, а также высокая максимальная скорость. Хочется отметить, что удары погрузчиков влекут за собой не только выход погрузчиков из строя, но и порчу товаров и стоек склада.

 Для контроля соблюдением водителями скоростных режимов необходимо построить отчет "Безопасное вождение":

#### **Задача: анализ эффективности использования погрузчиков на складе.**

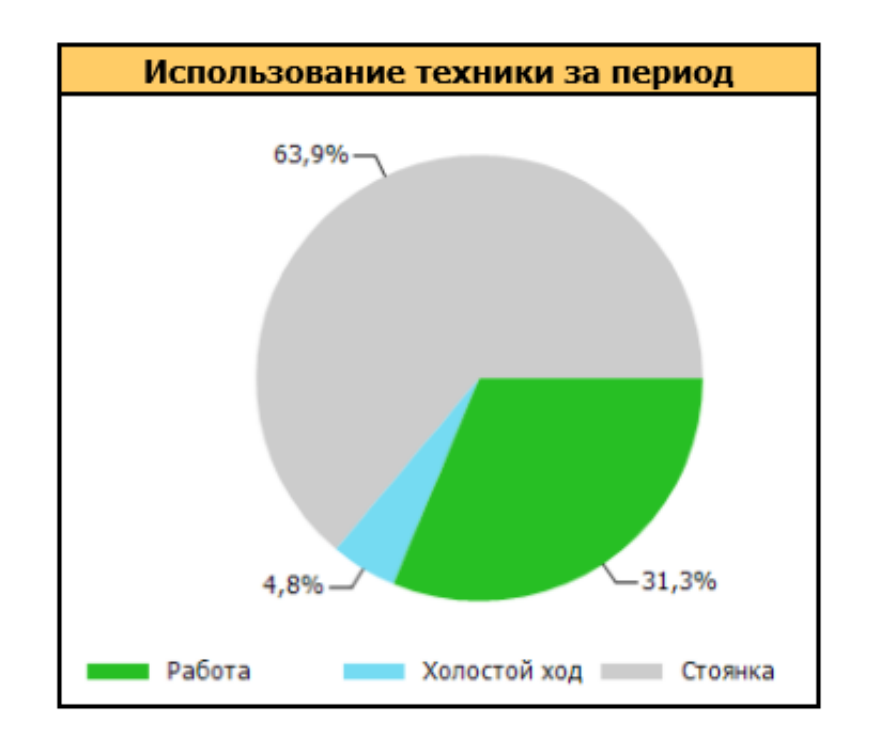

**Решение:** построить отчет «Загруженность техники». Проанализировать диаграммы «Использование техники за период», «Использование техники по сменам».

 По данной круговой диаграмме можно судить о том, что большую часть времени погрузчики не использовались: на это указывает большой процент простоя техники – 63,9%.

 Чтобы получить более детальную информацию об использовании погрузчиков на складе, обратим внимание на диаграмму «Использование техники по сменам», которая содержит информацию о

процентном соотношении времени активной работы техники, ее простоя на холостом ходу и стоянки за указанную смену.

 Исходя из данной диаграммы, можно заключить, что в некоторые смены техника используется крайне неэффективно (смены 1 и 4), а в остальные смены процент использования погрузчиков также далек от максимального. В данном случае необходимо посмотреть, как используется техника в разрезе каждой отдельной смены.

В качестве примера рассмотрим подробные данные по 4 смене.

 Легко заметить, что за всю смену третий погрузчик не был использован ни разу. Более того, в период с 00:00 до 08:00 техника вообще не была задействована.

 Таким образом, на основании анализа всех диаграмм и графиков можно сделать вывод, что за указанный период техника использовалась неэффективно. Для данного склада иметь три погрузчика не рационально. Следовательно, этот погрузчик можно либо перенаправить в другое подразделение, либо, если таковых не имеется, продать.

### **Задача: оценка загруженности склада, определение часов пиковой загрузки склада.**

**Решение:** построить отчет «Загруженность техники». Проанализировать график «% использования по часам за период», а также просмотреть данные по использованию техники по сменам.

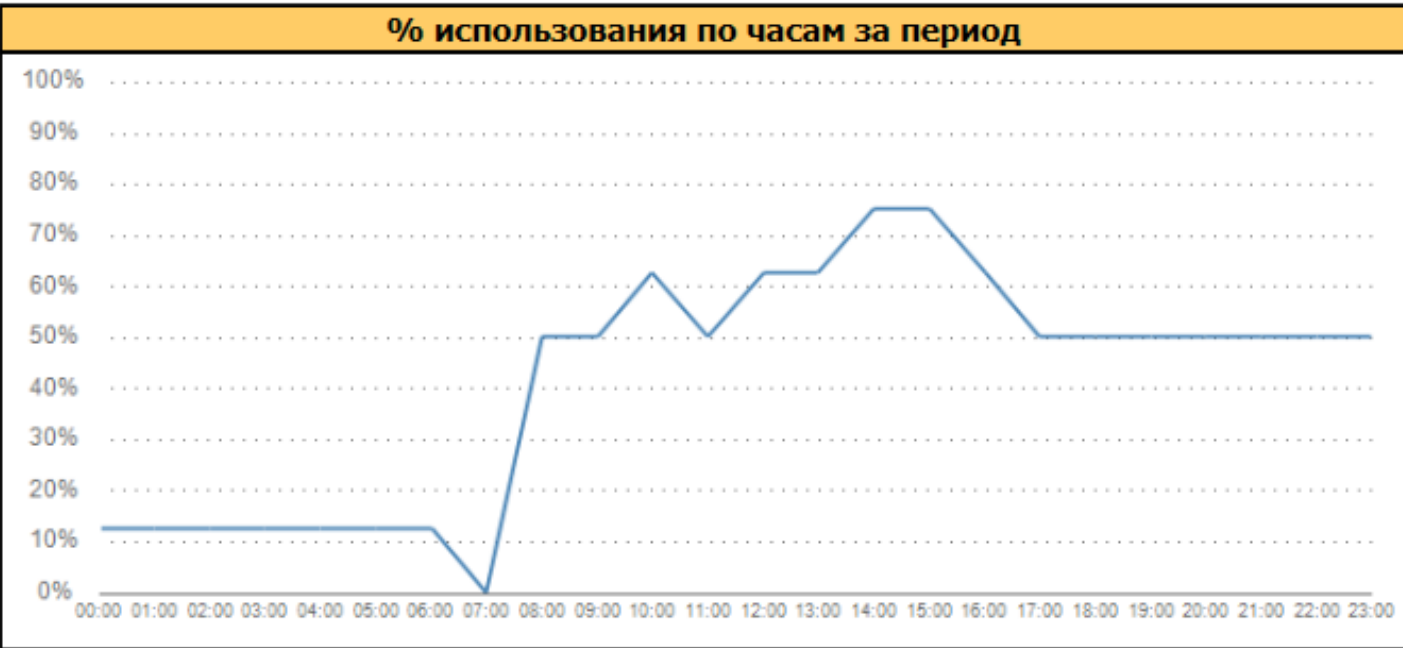

 Данный график демонстрирует высокий уровень загрузки склада в период времени с 12:00 до 16:00. Это означает, что именно в этот промежуток времени работникам склада приходится разгружать/загружать фуры. Чтобы убедиться в этом, можно посмотреть диаграммы почасовой активности техники в разрезе смен.

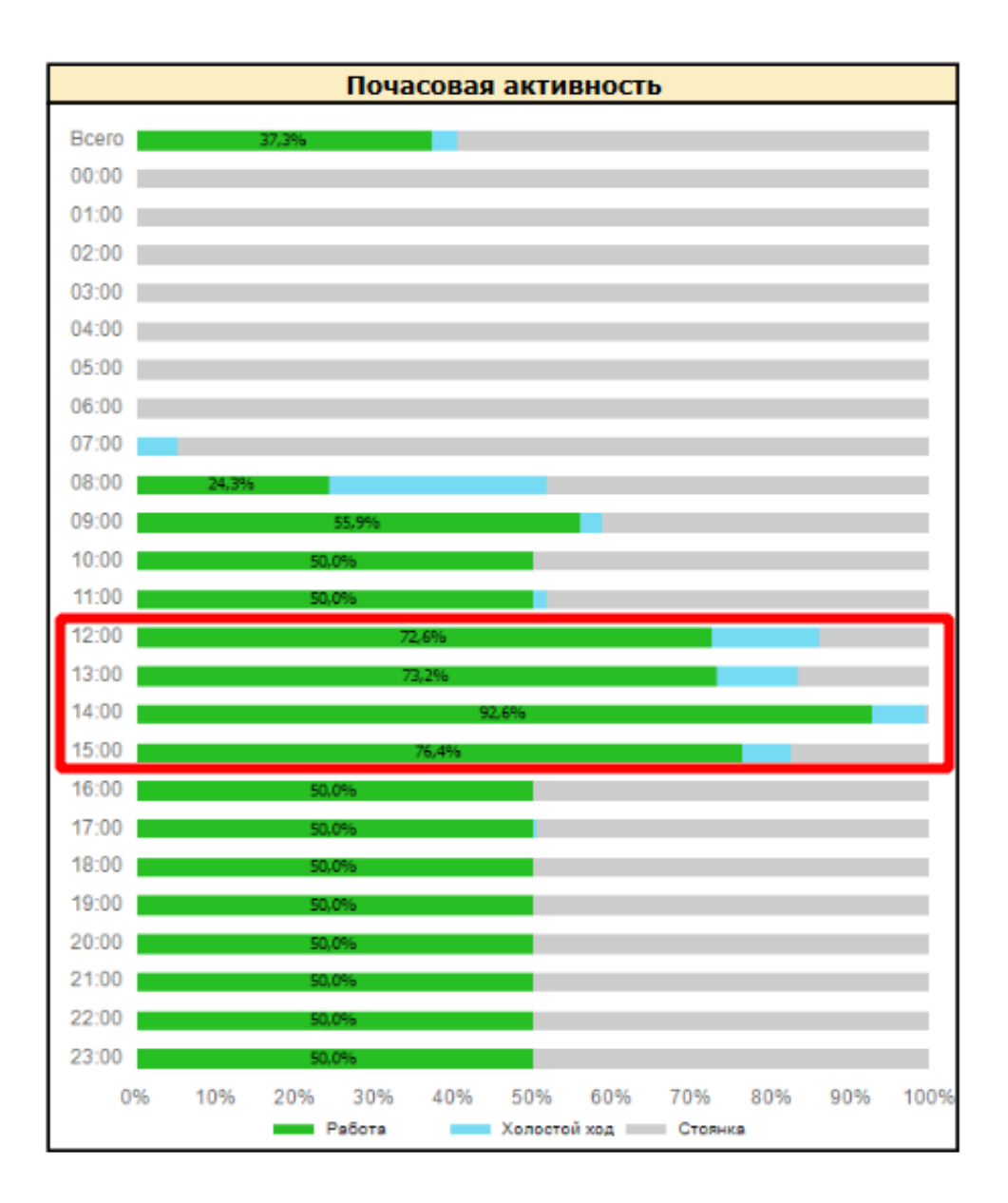

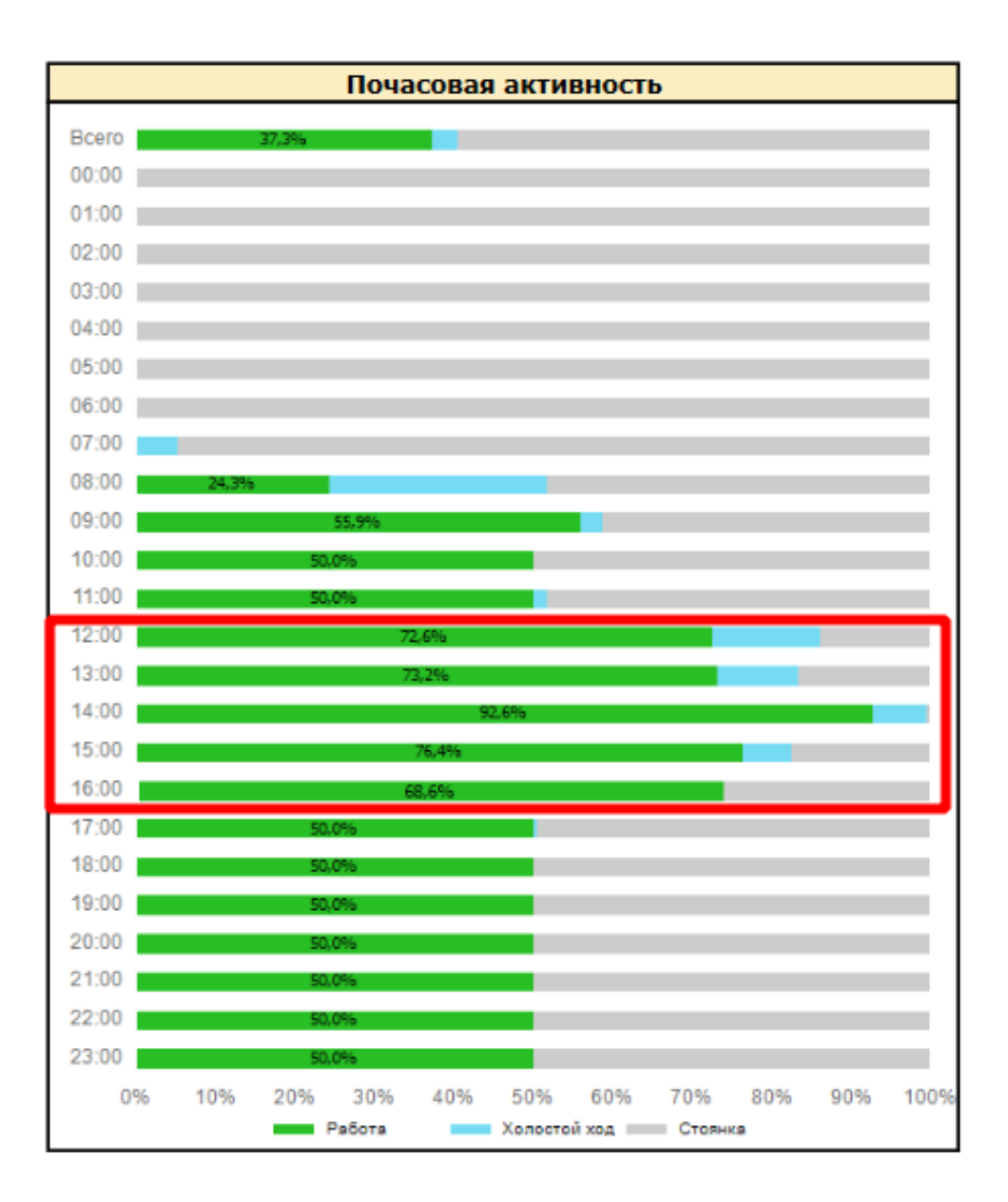

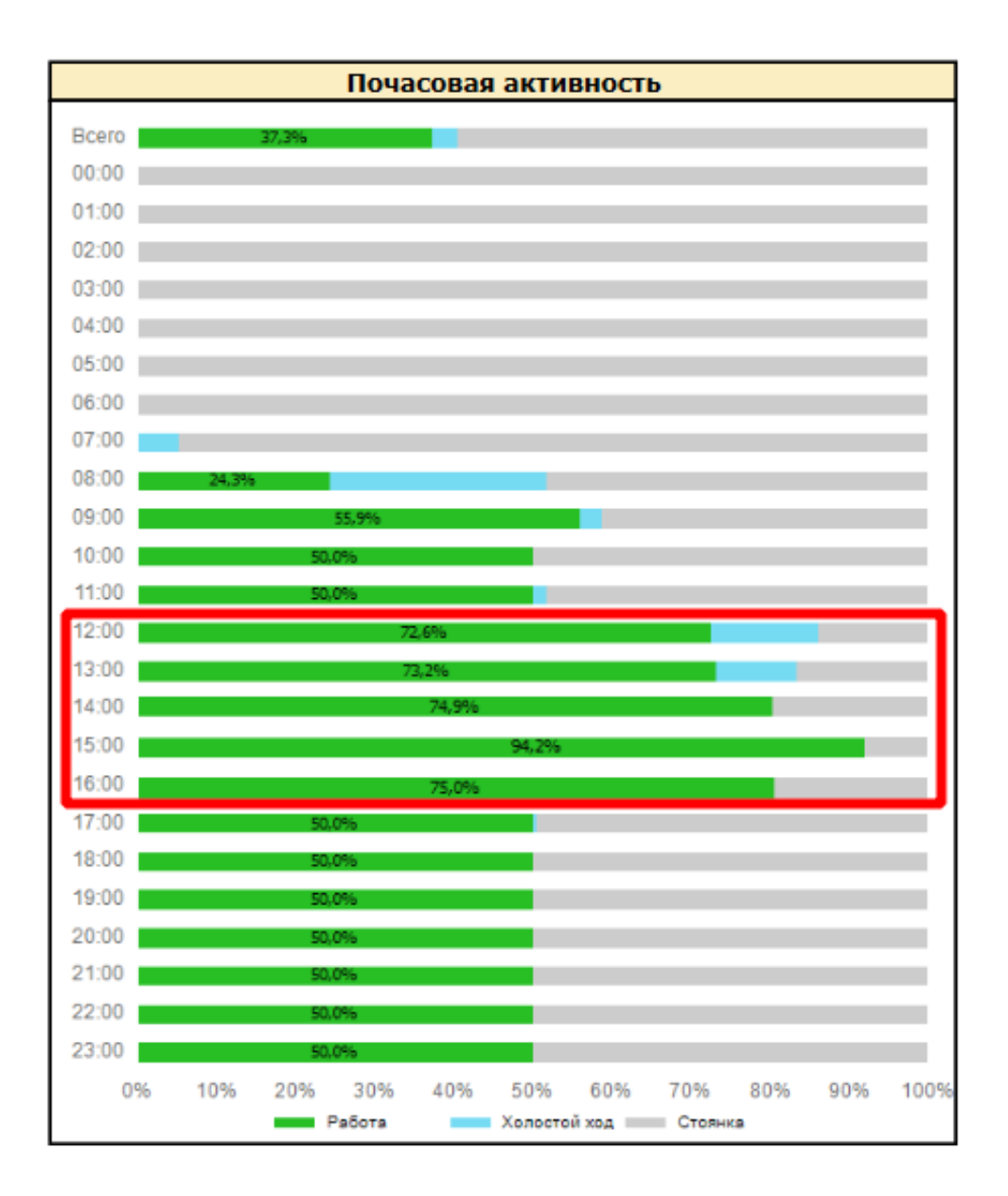

 Из приведенных выше диаграмм почасовой активности техники легко увидеть, как во время авральной работы склада (с 12 до 16 часов дня) техника использовалась в действительности; как использовалась техника в остальное время смены. Поняв, что за исключением часов-пик техника либо используется не активно, либо не используется вовсе, можно попытаться распределить поток фур таким образом, чтобы ни водители, ни техника не простаивали.

## **Настройка уведомления по ударам погрузчика**

 Данное решение позволяет отслеживать факт удара погрузчика благодаря наличию датчика ДТП. Чтобы быть своевременно информированным о факте столкновения и оперативно принимать решения, следует настроить соответствующее уведомление в ПО «СКАУТ-Студио».

 Для этого в разделе «События и уведомления» необходимо создать новое уведомление, выбрав тип «Срабатывание датчика ДТП» и задав название.

![](_page_14_Picture_17.jpeg)

Далее следует выбрать объекты, по которым необходимо получать уведомления.

![](_page_14_Picture_18.jpeg)

 Затем необходимо настроить канал уведомления: уведомление (Email) – если хотите получать уведомление по электронной почте; уведомление (Студио) – если хотите видеть уведомление в окне ПО.

![](_page_15_Picture_19.jpeg)

Теперь необходимо настроить шаблон уведомления.

Обратите внимание! Для уведомлений в интерфейсе ПО можно включить звуковую индикацию.

![](_page_15_Picture_20.jpeg)

 Во кладке «Получатели» выбрать адресатов уведомления. Если заинтересованное лицо не было добавлено в программу заранее, его возможно добавить внешним получателем, указав имя, e-mail и телефон.

![](_page_16_Picture_4.jpeg)